# **USER MANUAL**

# GRIDCO RENEWABLE ENERGY PORTAL

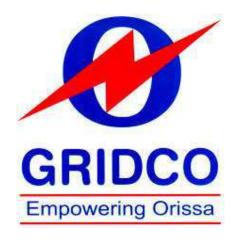

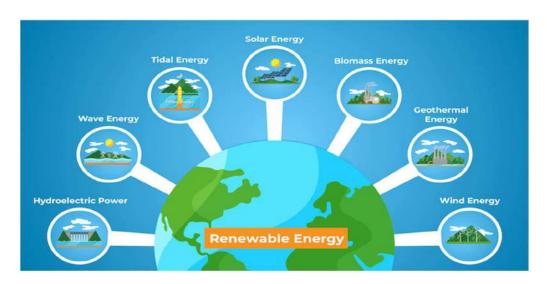

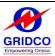

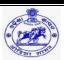

# **CONTENTS**

| 1. | INTRODUCTION       | 3  |
|----|--------------------|----|
| 2. | OBJECTIVE          | 3  |
| 3. | REGISTRATION       | 4  |
| 4. | LOGIN              | 6  |
| 5. | FORGOT PASSWORD    | 7  |
| 6. | DASHBOARD          | 7  |
| 7. | APPLY RE PROJECTS  | 8  |
| 8  | APPLICATION STATUS | 61 |

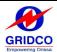

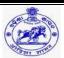

#### 1. INTRODUCTION

- GRIDCO Ltd. (formerly known as Grid Corporation of Odisha Ltd.), the State designated
  entity for Bulk Power Procurement of DISCOMs, is assigned with the task of compliance
  of Renewable Power Purchase Obligation (RPO) for the Discoms and other Obligated
  Entities.
- GRIDCO plans its future Power Procurements in advance to meet the Demand of DISCOMs, taking care of Energy Mix necessary for compliance of RPO, gestation period for respective types of sources and impact on Retail Tariff. As on July, 2023, GRIDCO has contracted 5,828 MW of RE capacity including large Hydro to meet its present and future RPO, out of the Contracted Capacity 3,830 MW has already been installed.
- GRIDCO has been nominated as the State Nodal Agency for implementation of Odisha Renewable Energy Policy, 2022, with prime focus on development of Renewable Projects in the State and a vision of setting up 10,000MW capacity of RE Projects in the State.
- Odisha Renewable Energy Policy, 2022 has provided for Uniform RPO for all the Obligated Entities including Industries availing Power through Open Access and from their CGPs. GRIDCO shall act as the aggregator for procurement of such RE Power for the Industries.

# 2. OBJECTIVE

- To accelerate adoption of clean energy alternatives and decarbonize the energy sector
  which includes both grid-based electricity consumption and captive consumption of
  industrial consumers in the State.
- To harness the clean energy potential of the State and make best use of the available resources by facilitating development of green energy projects in the State.
- To attract investment in the clean energy sector, create job opportunities and develop the State economy.
- To facilitate R&D and promote new initiatives & emerging RE technologies in the State.
- This document provides general information and instructions that intend to guide users
  of the GRIDCO renewable energy portal to apply for renewable energy projects.
- This document should be accessible and read by end users of the GRIDCO Renewable Energy Portal.

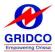

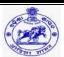

# 3. REGISTRATION

- Every user must register with the GRIDCO Renewable Energy Portal in order to use the functions in the portal.
- Enter the GRIDCO Renewable Energy Portal URL (<a href="https://portalgreenenergyinvest.odisha.gov.in/">https://portalgreenenergyinvest.odisha.gov.in/</a>) in the Browser and below click on "Registration".

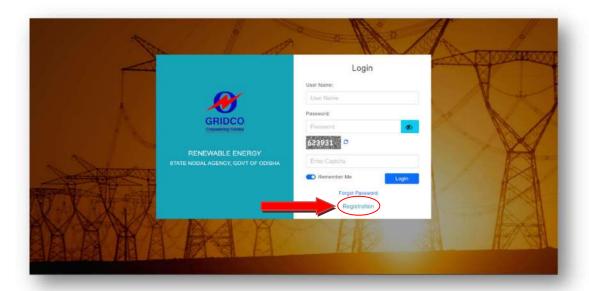

• Enter the organization PAN Card, Organization Email ID, and Authorized Person Mobile umber, and then click on "Send OTP" to authenticate the mobile number.

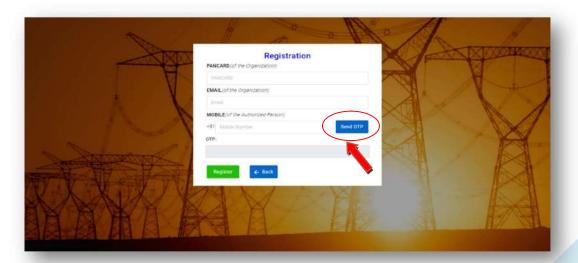

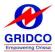

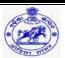

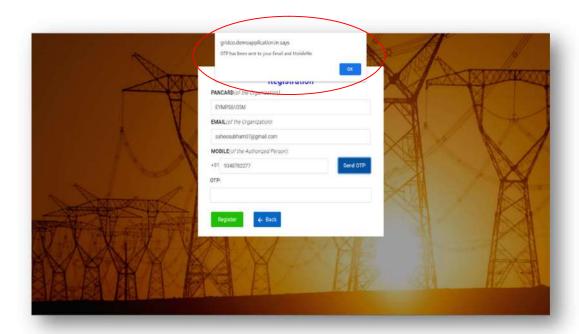

• After clicking on **Send OTP**, OTP will be sent to the provided mobile number.

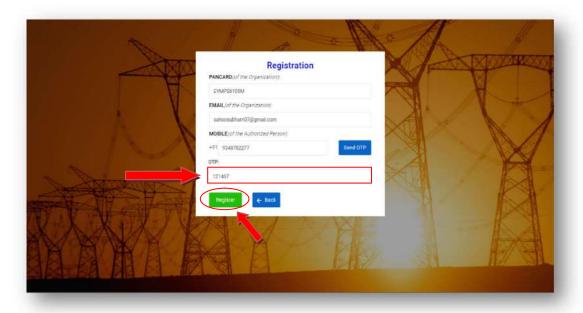

• Please enter the same OTP which is received in the provided mobile number and then click on "Register."

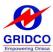

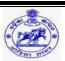

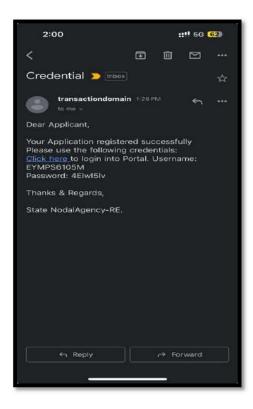

- There is a link that will be sent to the registered email address with the username and password as the login credentials.
- Once the credential is received, please use the same for the initial login.
- If the credential is not received the provided email address, then kindly recheck the mail in the Spam section.
- If still you are not gated the email, then might you have provided wrong email address. Kindly contact support team to verify.

#### 4. LOGIN

- The user can enter the complete URL of the GRIDCO renewable energy portal
   (<a href="https://portalgreenenergyinvest.odisha.gov.in/">https://portalgreenenergyinvest.odisha.gov.in/</a>) in the browser. Then the belowmentioned page will be displayed.
- Enter the Username, Password, and Captcha Code (All 3 fields are mandatory).

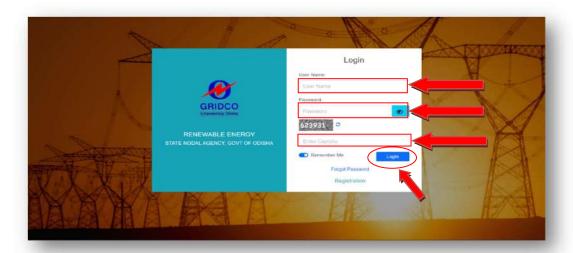

 If you want to save the password then click on "Remember Me" otherwise turn off the same and click on "Login".

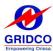

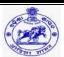

# 5. FORGOT PASSWORD

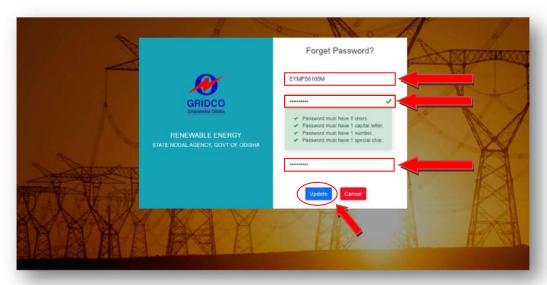

- If you have forgotten your password, you may reset it by clicking "Forgot password" from the login page.
  - ➤ Enter the username and new password, and below confirms the same password.
  - ➤ Click on "Update."
  - Once it is updated, you can use the same password for further usage.

#### 6. DASHBOARD

After login one will be able to see the dashboard screen. The dashboard includes options
like "Apply RE Projects," an "Application Status" tab, and on the right side, by clicking
on the profile tab, there are options for "Change Password" and "Logout".

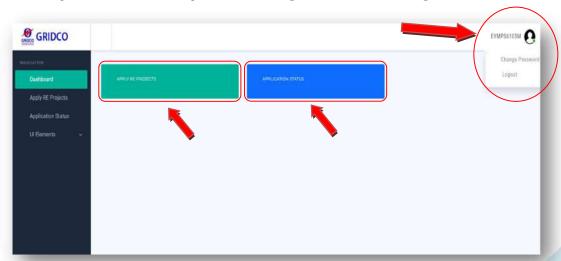

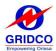

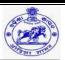

- **Apply Re Projects**: This option allows you to submit applications for various projects, providing an opportunity to engage with and contribute to ongoing initiatives.
- **Application Status**: Access this tab to track the status of your submitted project applications, keeping you informed about the progress and decisions.
- **Change Password:** Use this option to update your current password, ensuring the security of your account and maintaining confidentiality.
- **Logout:** Clicking on this option securely logs you out of your account, enhancing privacy and preventing unauthorized access when you're not actively using the dashboard.

# 7. APPLY RE PROJECTS

This option allows you to submit applications for various projects, providing an opportunity to engage with and contribute to ongoing initiatives.

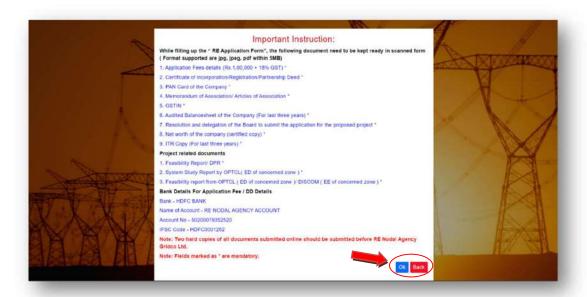

- Clicking on "Apply RE Projects" opens the Important Instructions page, providing comprehensive details on required documents and bank information for the application.
- By clicking "OK", it will open the application form for Part-A, and by clicking "Back", it will go back to the Dashboard page.
- The detailed application form guides are explained below.

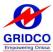

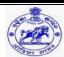

# PART- A (GENERAL INFORMATION)

#### 1. NAME & ADDRESS

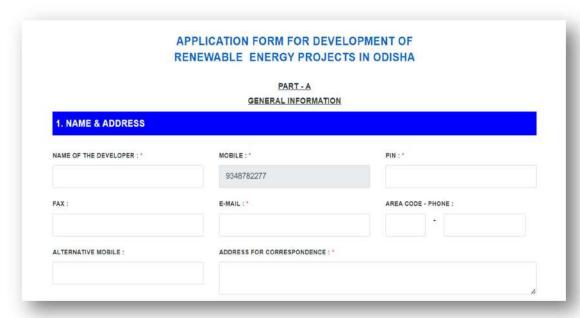

- 1. **Name of the Developer:** Enter the authorized person's name.
- 2. **Mobile number:** It will be prefilled as a registered mobile number.
- 3. **Pin:** area pin code of the project place.
- 4. **Fax:** Enter the fax number.
- 5. **Email ID:** Enter the registered email ID.
- 6. **Area code phone:** Enter the landline number.
- 7. **Alternative mobile:** Enter the alternative mobile number.
- 8. **Address for correspondence:** Enter the project place address.

#### 2. PROJECT DETAILS

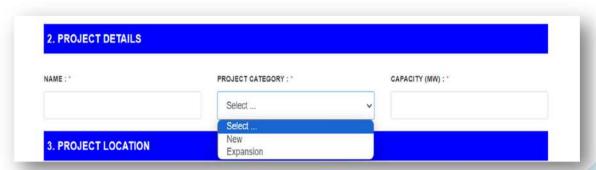

• Enter the project details as per the category.

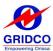

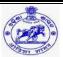

- **Name:** Enter the project name.
- Project Category:
  - **New** Applying for a new project.
  - **Expansion** If an existing customer wants to expand the business.
- **Capacity (MW):** Enter the capacity in megawatts.

# • PROJECT CATEGORY- EXPANSION

If a current client wishes to grow the firm, choose the "**Expansion**" project category.

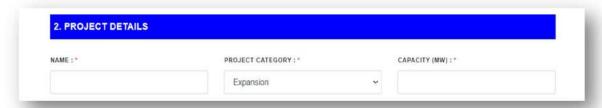

# • PROJECT CATEGORY- NEW

If the project category is selected as "**New**", it will give the 3 subcategories as below.

- > Renewable Energy
- Energy Storage
- > Green Hydrogen & Green Ammonia

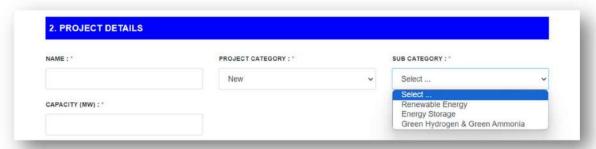

#### SUB CATEGORY- RENEWABLE ENERGY

The Sub Category (screenshots) of "**Renewable Energy**" is provided below; please check the same reference while filling out the form.

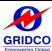

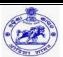

# Renewable Sub Category

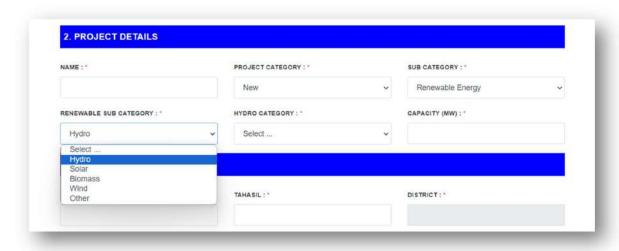

# Hydro

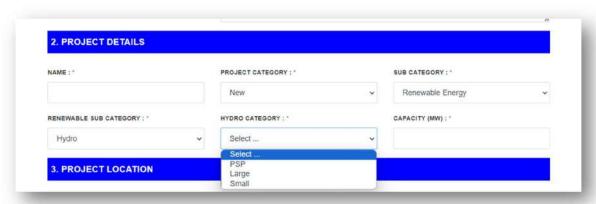

# Solar

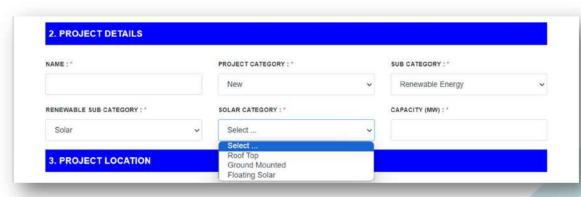

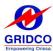

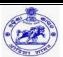

#### Biomass

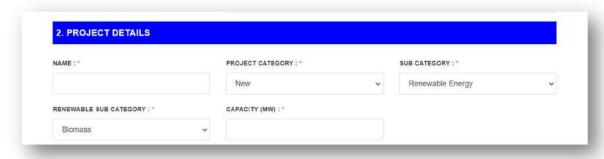

#### Wind

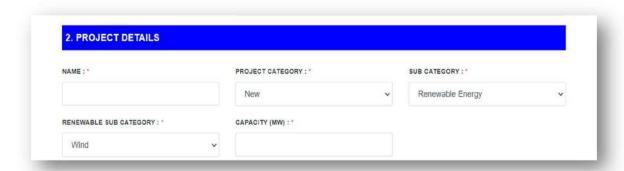

#### Other

If your requirement is not available inside the Renewable sub category tab, then please select Other, and on the "**Other**" tab, enter the Renewable sub category as per your requirement.

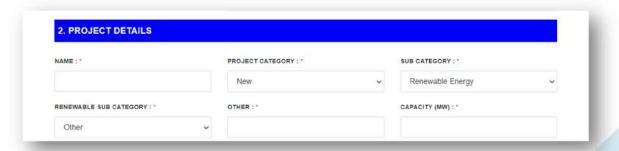

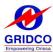

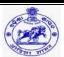

#### SUB CATEGORY- ENERGY STORAGE

The Sub Category (screenshot) of "**Energy Storage**" is provided below; please check the same reference while filling out the form.

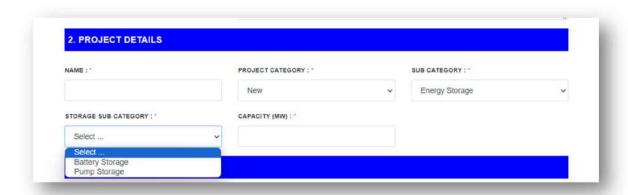

#### SUB CATEGORY- GREEN HYDROGEN & GREEN AMMONIA

The Sub Category (screenshot) of "**Green Hydrogen & Green Ammonia**" is provided below; please check the same reference while filling out the form.

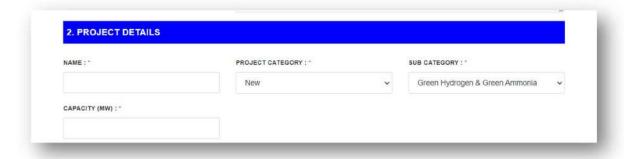

# • PROJECT CATEGORY- EXPANSION

If the project category is selected as "**Expansion**".

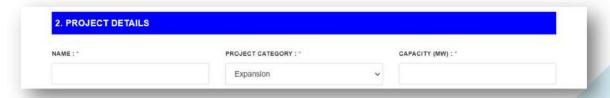

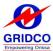

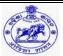

#### 3. PROJECT LOCATION

Enter the below information about the project location.

- Place / Town
- > Tahasil
- District

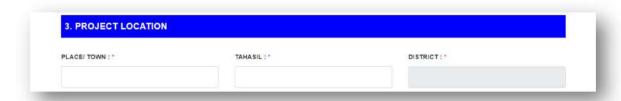

# 4. ORGANIZATION DETAILS

• Select the Organization registration type from the below tab.

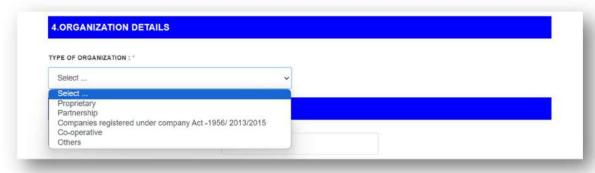

If the registration type is not available inside the tab, then please select the "Type of
Organization" as "Others," and on the "Other Organization" tab, enter the registration
type manually.

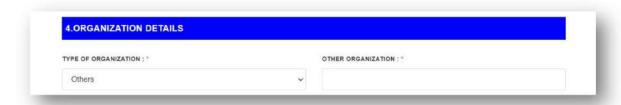

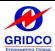

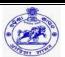

#### 5. INVESTMENT / PROJECT COST( RS IN LAKH)

- Enter the project cost details and upload the relevant documents by using the below tab.
- Users have to provide the project cost in detail.
- In the "Add" option, there is a "+" symbol, which creates multiple tabs to provide more details and documents.

#### Example:

- Land including land development
- Building & civil construction
- Plant and machinery(indigenous) (in lakh)
- Plant and machinery(imported) (in lakh)
- Other fixed assets
- Etc...

#### ➤ Note: UPLOAD DOCUMENT MAX(5MB)

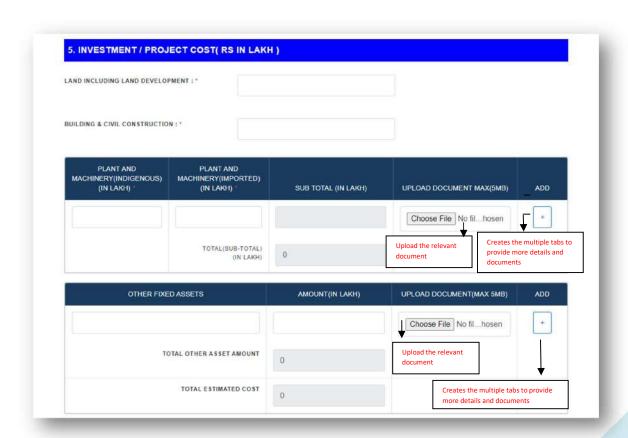

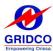

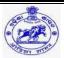

#### 6. <u>DETAILS OF PLANT & MACHINERY (TO BE ATTACHED IF )</u>

Please provide the details of the plant & machinery including the documents by referring the below tab.

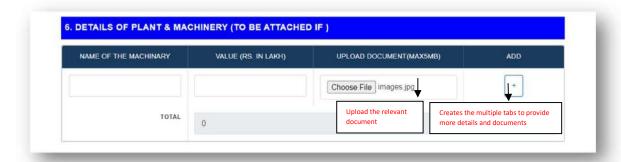

#### 7. PRODUCTION COMMENCEMENT DETAILS

Enter the commencement date of the project.

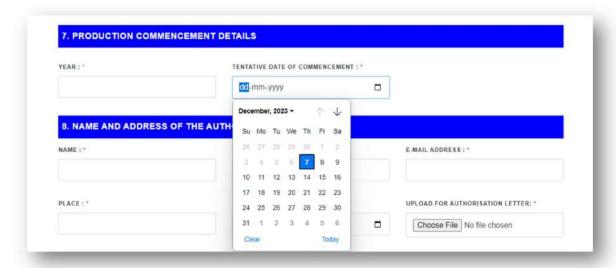

# 8. NAME AND ADDRESS OF THE AUTHORIZED PERSON

The authorized person / user has to provide the below details:

- Name
- Contact No
- Email Address
- Place
- Date
- Upload for Authorization Letter

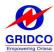

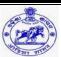

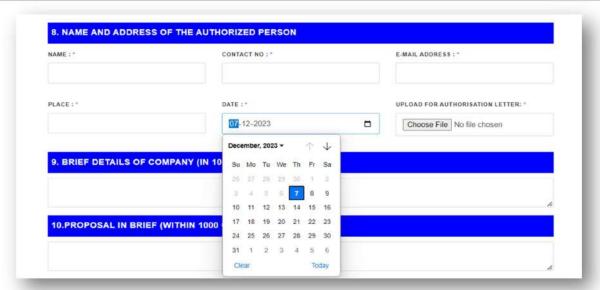

#### 9. BRIEF DETAILS OF COMPANY (IN 1000 CHARACTERS)

Enter the company details in brief.

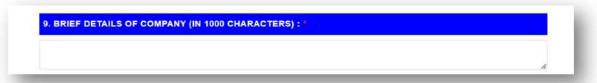

#### 10. PROPOSAL IN BRIEF (WITHIN 1000 CHARACTERS)

Enter the project proposal in brief.

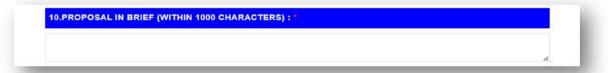

# 11. BOARD OF DIRECTORS

- Enter the board of directors' details.
- On the right side, there is a "+" symbol available under the "Add" option. Click on that symbol to add multiple board of directories details.

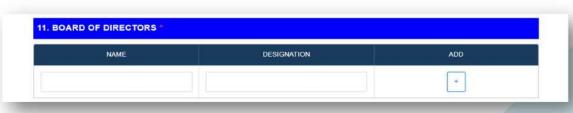

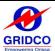

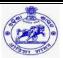

# 12. EXISTING BUSINESS AREA OF THE COMPANY / GROUP

Enter the existing business area of the company.

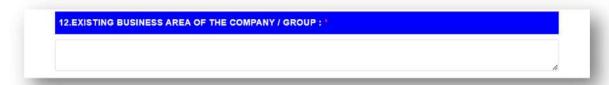

#### 13. INFRASTRUCTURE REQUIREMENT UNIT

- Enter the infrastructure requirement unit details.
  - **Land** In Acre or Hectare
  - ➤ Water- In KLDP (Kilo Litre Per Day) or MLPY (Mega Liter Per Year)
  - **Power** KW or KWA

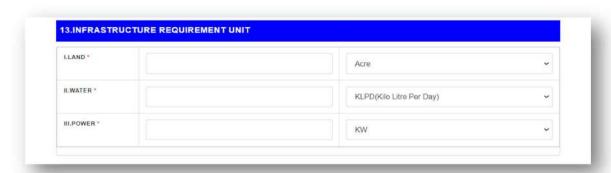

#### 14. EMPLOYMENT POTENTIAL

- Enter the direct and indirect employee details.
  - Management & Office Staff
  - Supervisory & Workers
- After providing all the details, click on the "Next" tab for the next page. If the user wants to go back to the previous page, he can click on the "Back" tab below.

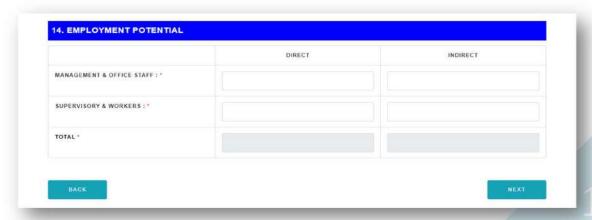

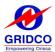

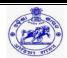

# PART- B (INFORMATION ON INFRASTRUCTURE REQUIRED)

#### 1. LAND REQUIREMENT (IN ACRE)

- Enter the existing and proposed land requirements in acres (Any one of them).
  - > 0wn
  - ➤ IDCO land
  - ➢ Government land
  - > Acquisition of private agriculture land
  - Acquisition of private industrial land
  - ➤ Land taken on rent/lease
  - > Any other category of land
- Provide the information below as well.
  - > Built up area
  - > Open area
- In the "Add" option, there is a "+" symbol, which creates multiple tabs to provide more details and documents.

Note: Please specify, if forest land, mineral bearing land, schedule area etc., incl. unidentified land.

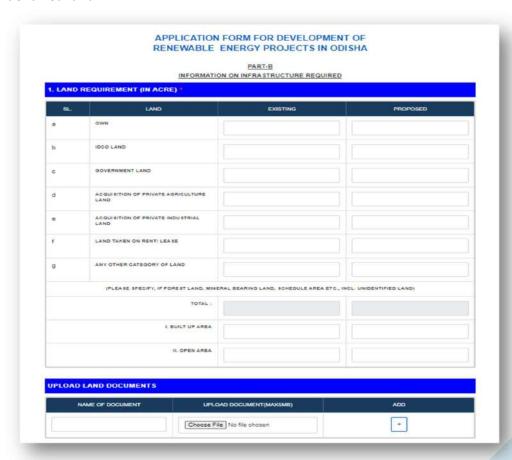

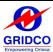

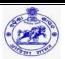

#### 2. POWER REQUIREMENT

- Fill in the details about the power requirements.
  - Power requirement unit- in KVA/ KW
  - Existing customer- if no, select as no, and if yes, fill-up consumer number and select name of discom

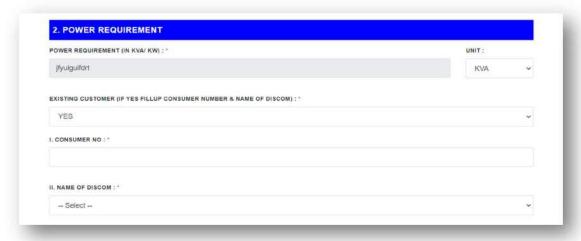

#### 3. EVACUATION OF GENERATED POWER

• Fill in the tabs with the generated power evacuation information.

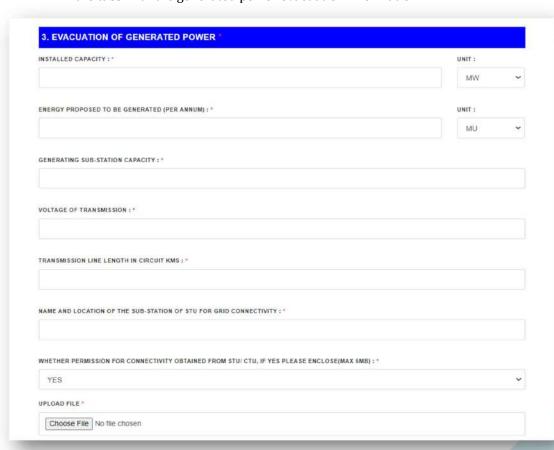

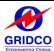

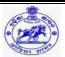

- Installed capacity
- Unit in MW/MVA
- > Energy proposed to be generated (per annum)
- ➤ Unit in MU/KW
- Generating sub-station capacity
- Voltage of transmission
- > Transmission line length in circuit KMS
- ➤ Name and location of the sub-station of STU for grid connectivity
- > Whether permission for connectivity obtained from STU/ CTU, if yes please enclose (max 5MB) or if no, select as no
- Upload file

#### 4. SALE OF ENERGY

• Select the sale of energy type from the provided options and upload the PPA copy.

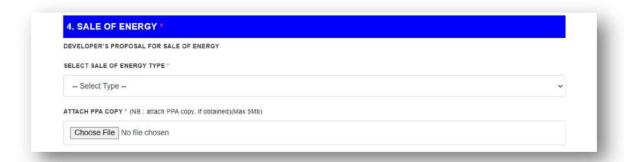

# 5. WATER REQUIREMENT (IN K. LTRS)

- Enter the existing and proposed water requirements per day in K. LTRS.
  - > Industrial use
  - Domestic use
  - Others
- Enter the existing and proposed source of water supply in K. LTRS.
  - Surface water
  - Ground water
  - Waste water

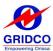

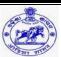

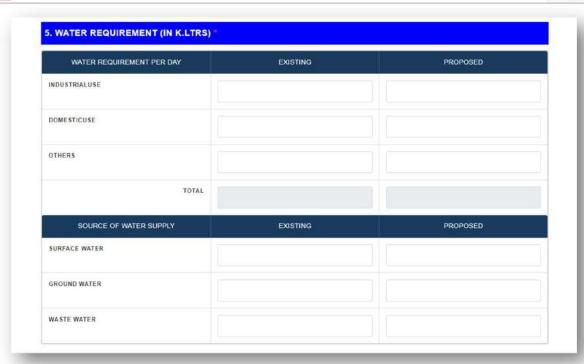

# 6. PLOT NO. KHATA NO. & MOUZA (IN CASE OF GROUND WATER)

- Enter the plot number, khata number, and mouza if the water comes from a groundwater source.
- Click "Next" to proceed to the following page after entering all the requested information, or click "Previous" to return to the previous page.

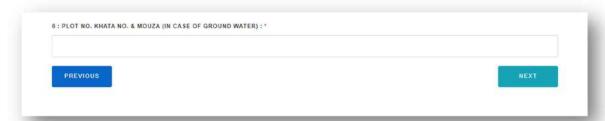

# **PART-C (FINANCIAL DETAILS)**

#### 1. STATUTORY REGISTRATIONS

Please upload the necessary files and input the company's Statutory Registration information.

- ➤ GST REGD. NO.
- > IT PAN NO.

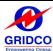

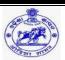

- ➤ WHETHER INCOME TAX ASSESSE: Mark "Yes" if the answer is yes; mark "No" if it is not. Choose "No" and include the following details: "WHETHER THE PROMOTER IS AN ASSESSE".
- ➤ Please State the Year Up to Which Assessment Made (Copies of IT returns for the last 3 years to be submitted/uploaded).
- > The "+" sign is accessible under the "Add" option on the right side. To add numerous assessments made years and upload the necessary documentation, click that symbol.

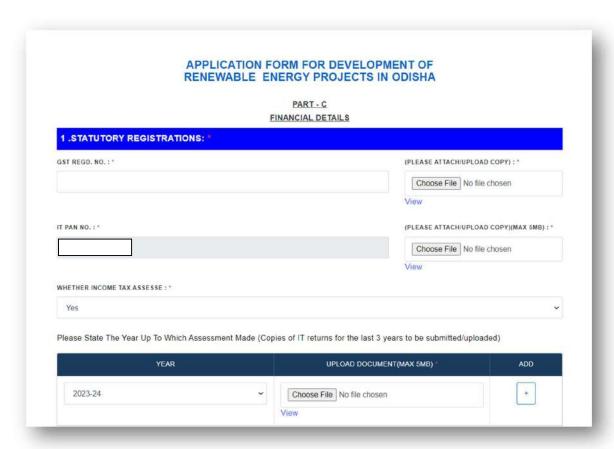

#### 2. PRESENT ACTIVITY / BUSINESS CARRIED ON BY THE APPLICANT / PROMOTER

The information has already been prefilled.

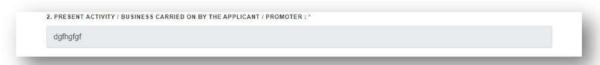

#### 3. DETAILS OF TURNOVER OF THE ORGANIZATION IN LAST 3 YEARS

Please provide the organization's turnover statistics for the previous three years.

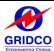

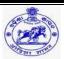

- > The "+" symbol can be found beneath the "Add" option on the right. Click that icon to add more information on the organization's turnover and to upload the required files.
- ➤ Copies of the P&L A/ C & annual report to be attached/uploaded.

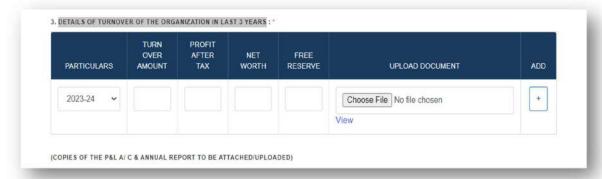

#### 4. DETAILS OF EQUITY AND FREE REVENUES (NET WORTH) FOR LAST 3 YEARS

Please upload the pertinent file and provide information about equity and free revenues (net worth) for the previous three years.

➤ The "Add" option has the "+" symbol below it. Click that icon to add further information about the equity and free revenues, as well as to upload the required files.

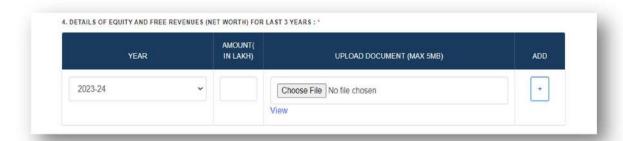

# 5. WHETHER, THE PLANT WILL BE SETUP IN THE NAME OF EXISTING COMPANY OR IV OR NEW

Please indicate if the plant will be set up in the name of existing company or jv or new.

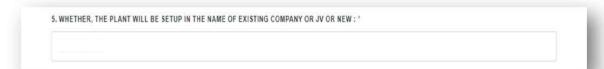

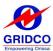

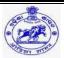

#### 6. FINANCING PLAN

Kindly submit the financial plan, which includes the term loan (Debt) and equity.

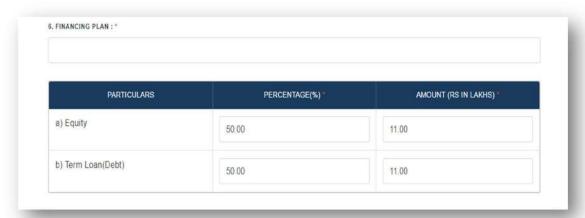

#### 7. PRELIMINARY REPORT(PFR/DPR)

Kindly submit the preliminary report (PFR/DPR).

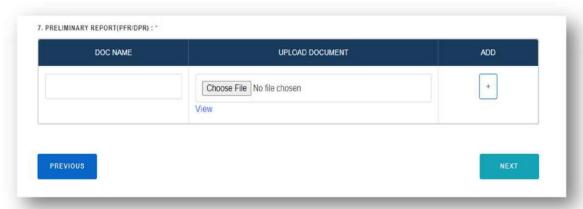

- > The "+" symbol can be seen beneath the "Add" menu option. To upload the necessary files and add further details about the preliminary report, click that icon.
- After providing all the details, click on the "Next" tab for the next page. If the user wants to go back to the previous page, he can click on the "Back" tab below.

# PART- D (TECHNICAL DETAILS)

- The technical specifications for the project must be included on this page.
- The user has the option to choose a specific project and fill up the technical data accordingly.
- Based on the prior data that has been provided, the user must choose the project.

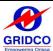

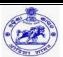

- Solar Project
- ➤ Wind Project
- Biomass Project
- ➤ Large / Small Hydro Project
- Pumped Storage / Other Technology Project

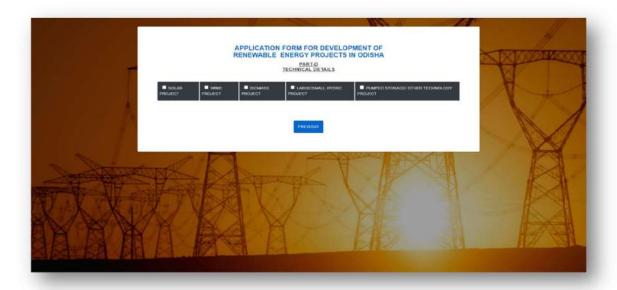

# > SOLAR PROJECT

# 1. TYPE OF PROJECT

Kindly choose the project type.

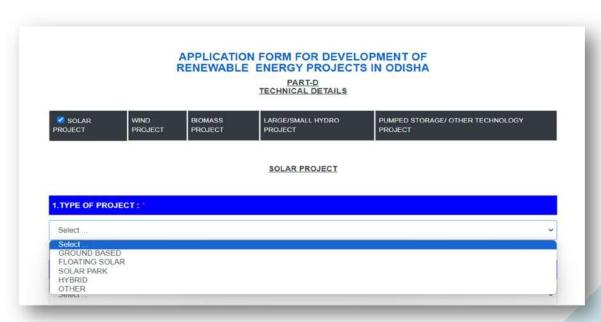

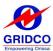

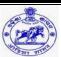

# 2. AREA REQUIRED

Kindly choose the required area.

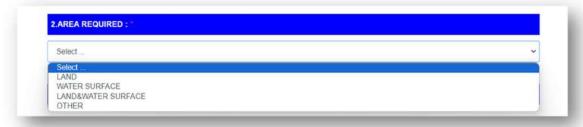

#### 3. <u>LATITUDE</u>

Please provide the latitude.

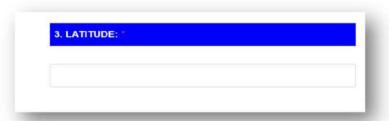

# 4. LONGITUDE

Please provide the longitude.

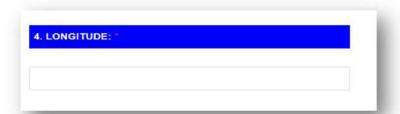

# 5. MODULE TECHNOLOGY PROPOSED TO BE ADOPTED

Please choose the suggested module technology for adoption.

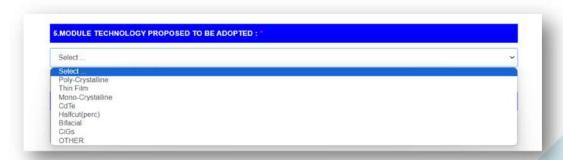

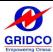

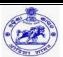

#### 6. DCR OR NON-DCR

Kindly indicate if this is a DCR or NON-DCR.

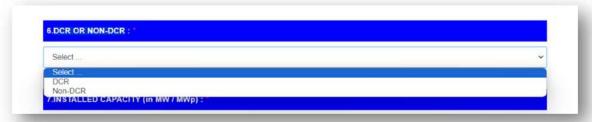

# 7. INSTALLED CAPACITY (IN MW / MWP)

Please provide the installed capacity.

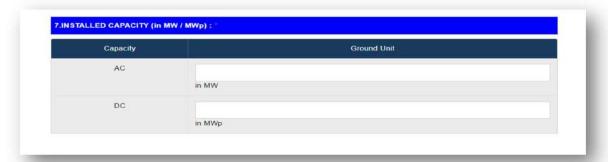

# 8. PROPOSED CUF (IN %)

Kindly provide the suggested CUF (in %).

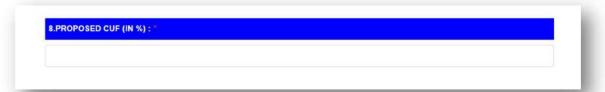

#### 9. EXPECTED ENERGY GENERATION (PER YEAR)

Kindly input the anticipated annual energy production.

9.EXPECTED ENERGY GENERATION (PER YEAR):

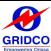

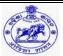

#### 10. INVERTER TECHNOLOGY PROPOSED

Kindly choose from the suggested inverter technology.

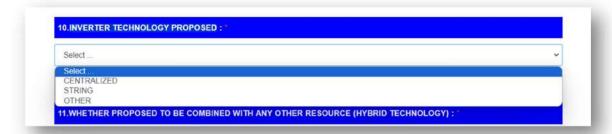

# 11. WHETHER PROPOSED TO BE COMBINED WITH ANY OTHER RESOURCE (HYBRID TECHNOLOGY)

Verify whether the suggested combination will involve combining any other resources (Hybrid Technology). If so, enter the hybrid technology in the tab that appears below after selecting "yes." If not, choose "No."

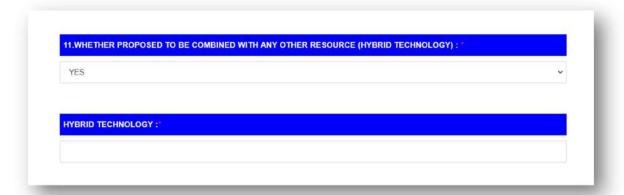

#### 12. WHETHER STORAGE OPTION PROPOSE

Please pick "Yes" or "No" to indicate whether the storage option is proposed.

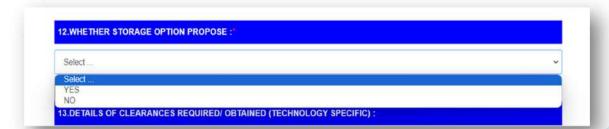

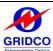

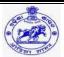

# 13. <u>DETAILS OF CLEARANCES REQUIRED/OBTAINED (TECHNOLOGY SPECIFIC)</u>

Choose the required or acquired clearance from the aforementioned inventory and upload the NOC for the same.

| i. CTE(Consent to Establish) / CTO(Consent to Operate) / NOC (No Objection Certificate) from SPCB(State Pollution Control Board) |
|----------------------------------------------------------------------------------------------------|
| ii. Forest & Environment                                                                                                    |
| iii. Land                                                                                                    |
| iv. Water Resources                                                                                                    |
| v. Mining                                                                                                    |
| vi. Others, if any                                                                                                    |

#### 14. ANY OTHER ADDITIONAL REMARK

Please use the tab below to submit any further remarks you may have.

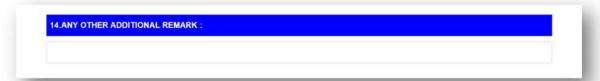

#### 15. <u>UPLOAD (DPR/PROJECT REPORT/PFR/FR/CONCEPT NOTE)</u>

- > From the document list above, the user can choose the name of the document and upload the appropriate file for it.
- > The "+" symbol is located beneath the "Add" menu item. To upload the necessary files and to provide extra details, click that icon.
- > Click "Preview" to submit the application in its final form after filling out all the information if the solar project is chosen.
- ➤ To return to the previous page, click "**Previous**".

| DOC NAME                                                                    | UPLOAD DOCUMENT            | ADD + |
|-----------------------------------------------------------------------------|----------------------------|-------|
| Select                                                                      | Choose File No file chosen |       |
| Select                                                                      |                            |       |
| PFR/DPR<br>System Study/Load Flow Study F<br>Seasibility Report/Undertaking | Report/Undertaking PREVIEW |       |

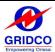

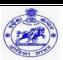

#### > WIND PROJECT

# 1. NAME OF NEARBY WIND MONITORING STATION (WIND MAST) APPEARING IN THE APPROVED LIST OF WIND SITES

Kindly input the name of the wind monitoring station (wind mast) that is in the vicinity and is listed among the authorized wind sites.

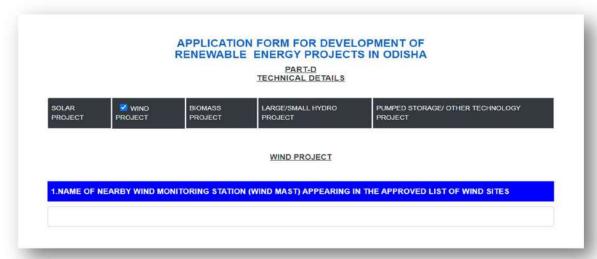

# 2. AERIAL DISTANCE OF THE PROPOSED PROJECT LOCATION FROM THE ABOVE WIND MAST (PLEASE ENSURE IT SHOULD BE WITHIN 10 KM)

Enter the projected project location's aerial distance from the above wind mast (please make sure it is within  $10\ km$ ).

2.AERIAL DISTANCE OF THE PROPOSED PROJECT LOCATION FROM THE ABOVE WIND MAST (PLEASE ENSURE IT SHOULD BE WITHIN 10 KM)

#### 3. HEIGHT OF ABOVE WIND MAST

Type the height of the wind mast above here.

3.HEIGHT OF ABOVE WIND MAST

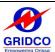

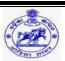

# 4. <u>ANNUAL WIND POWER (AVERAGE) AT THE PROPOSED PROJECT LOCATION</u> (W/M2) AT 50M/100M/150M ABOVE GROUND LEVEL (REFER TO THE WIND SITES <u>DETAILS</u>)

Enter the annual wind power (average) at the proposed project location (w/m2) at 50m/100m/150m above ground level (refer to the wind sites details).

4.ANNUAL WIND POWER (AVERAGE) AT THE PROPOSED PROJECT LOCATION (W/M²) AT 50M/100M/150M ABOVE GROUND LEVEL (REFER TO THE WIND SITES DETAILS)

# 5. <u>LATITUDE</u>

Input the latitude.

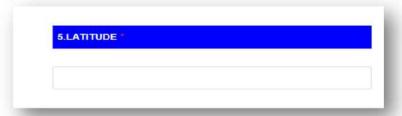

#### **6.LONGITUDE**

Input the longitude.

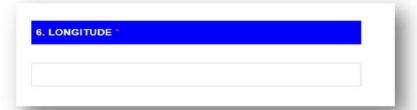

#### 7. ESTIMATION OF POWER GENERATION

Enter the estimation of power generation.

| ENERGY GENERATION ESTIN | ATED AS PER DPR (MENTION THE B | BASIS) IN MU * |  |
|-------------------------|--------------------------------|----------------|--|
|                         |                                |                |  |
| ENERGY GENERATION GUAR  | RANTEED BY THE MACHINE SUPPLIE | ER IN MU *     |  |

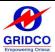

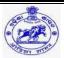

# 8. PROVIDE THE GENERATION DATA OF WIND FARM PROJECTS ADJACENT TO THE PROPOSED PROJECT LOCATION TO VERIFY ABOVE DATA

- > To confirm the information above, submit the generation data of wind farm projects that are close to the planned project location.
- ➤ The "+" icon can be found beneath the "Action" menu option. Click the icon to add more information.

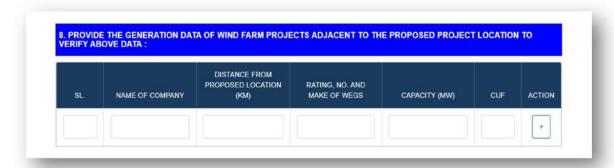

#### 9. DETAILS OF THE SELECTED MACHINE MANUFACTURER/SUPPLIER

Enter the specifics of the chosen machine's supplier or manufacturer.

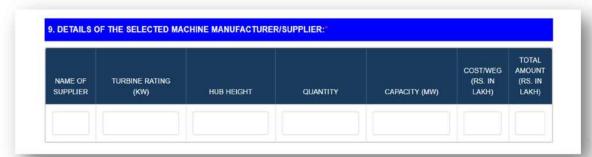

#### 10. DETAILS OF ALTERNATIVE FUEL FOR THE PROJECT

Please provide the project's alternative fuel details.

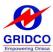

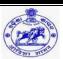

| NAME OF THE ALTE  | RNATE FUEL :              |      |  |  |
|-------------------|---------------------------|------|--|--|
| PROPOSED USAGE    | MIX WITH ALTERNATE FUEL ( | 16): |  |  |
| CALORIFIC VALUE ( | OF FUEL (KCAL/KG):        |      |  |  |
| ALTERNATE FUEL C  | ONSUMPTION (KG/KWH):      |      |  |  |
| ACTUAL REQUIREM   | ENT (MT/ANNUM):           |      |  |  |
| LANDED COST OF A  | LTERNATE FUEL (RS./MT) :  |      |  |  |

# 11. <u>DETAILS OF CLEARANCES REQUIRED/OBTAINED (TECHNOLOGY SPECIFIC)</u>

- Enter the details of clearances required/obtained (technology specific).
- ➤ Choose the necessary or obtained clearances (technology specific) from the list above. If it is CTE (Consent to Establish) / CTO (Consent to Operate) / NOC (No Objection Certificate) from SPCB (State Pollution Control Board), upload the NOC for that information.

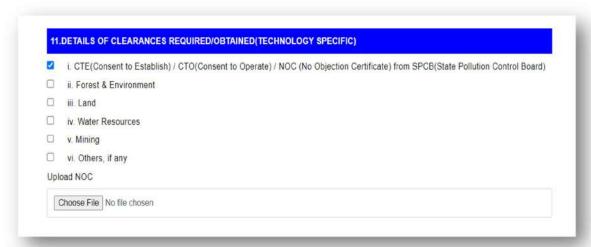

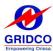

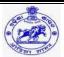

#### 12. ANY OTHER ADDITIONAL REMARK

Please use the tab below to submit any further remarks you may have.

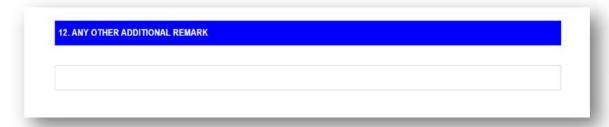

#### 13. UPLOAD (DPR/PROJECT REPORT/PFR/FR/CONCEPT NOTE)

- > From the document list above, the user can choose the name of the document and upload the appropriate file for it.
- ➤ The "+" symbol is located beneath the "Add" menu item. To upload the necessary files and to provide extra details, click that icon.
- Click "Preview" to submit the application in its final form after filling out all the information if the wind project is chosen.
- ➤ To return to the previous page, click "**Previous**".

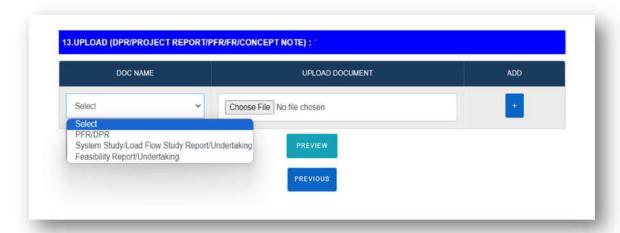

#### **BIOMASS PROJECT**

#### 1. TYPE OF INDUSTRY

- o Choose the industry type.
- o Input the "Other Industry" data if "Other" is the industry type selected.

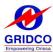

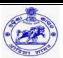

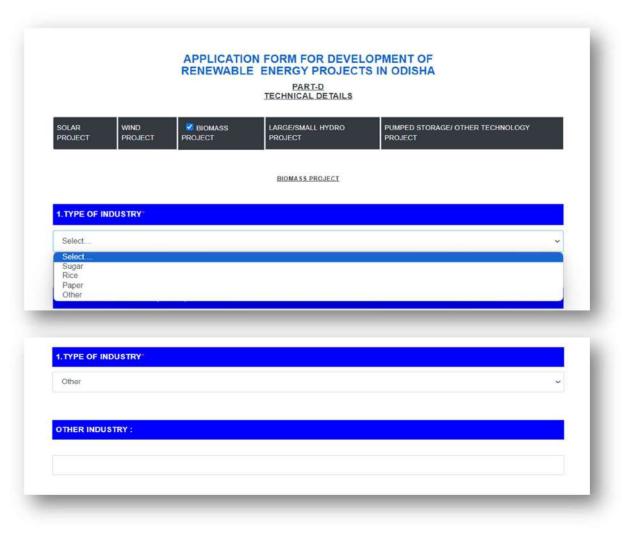

#### 2. INSTALLED CAPACITY (IN MW)

Enter the installed capacity (in mw).

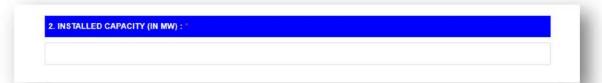

# 3. <u>LATITUDE</u>

Input the latitude.

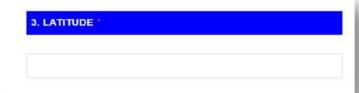

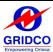

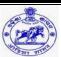

# 4. LONGITUDE

Input the longitude.

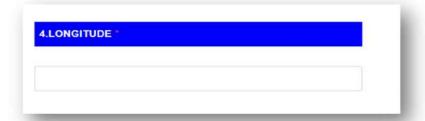

# 5. PROPOSED CUF (IN %)

Enter the suggested cuf (percentage).

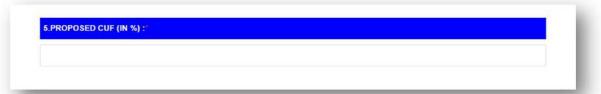

# 6. EXPECTED ENERGY GENERATION (PER ANNUM)

Enter the expected annual energy generation.

6.EXPECTED ENERGY GENERATION (PER ANNUM):

# 7. NO. OF DAYS OF OPERATION

Enter the number of operating days.

| ENERGY GENERATION ESTIMATED | S PER DPR (MENTION THE BASIS) IN MU |      |  |
|-----------------------------|-------------------------------------|------|--|
|                             |                                     |      |  |
|                             |                                     |      |  |
| ENERGY GENERATION GUARANTE  | D BY THE MACHINE SUPPLIER IN PER AN | INUM |  |
|                             |                                     |      |  |

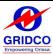

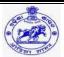

# 8. DETAILS OF BIOMASS FUEL UTILIZATION

Add the specifics on how you use biomass fuel.

| I.BIOMASS GENERATED (MT) |  |  |
|--------------------------|--|--|
| II.CONSUMED (MT)         |  |  |
| III.BOUGHT OUT (MT)      |  |  |
| IV. SAVED / SURPLUS (MT) |  |  |
| v. cost (Rs./MT)         |  |  |

# 2. TYPE OF OTHER BIOMASS FUELS, IF ANY PROPOSED TO BE USED IN THE PROJECT

Please provide the type of other biomass fuels, if any proposed to be used in the project.

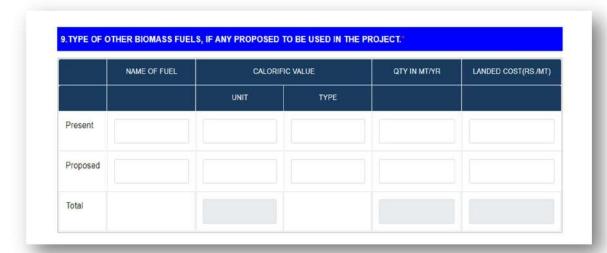

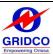

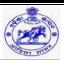

# 10. <u>(FOR BIOMASS FUELS WHICH ARE NEW & NOT TEST FIRED, PLEASE ENCLOSE FUEL ANALYSIS REPORT)</u>

If you are using a new biomass fuel that has not been tested, please provide a fuel analysis report.

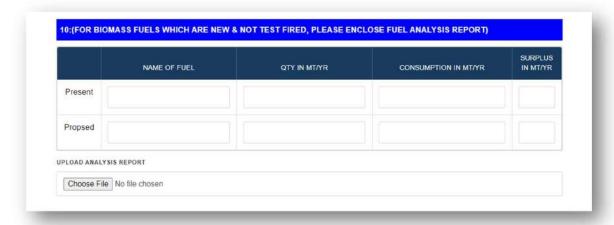

#### 11. AVAILABILITY OF BIOMASS (FUEL WITHIN 50KM RADIUS)

Add the biomass availability (fuel within a 50-kilometer radius).

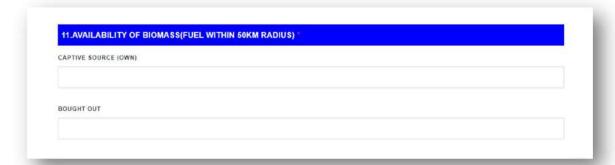

#### 12. BIOMASS FUEL (AVERAGE) REQUIREMENT

Enter the average amount of biomass fuel required.

| KG/KWH :*   |  |  |
|-------------|--|--|
|             |  |  |
|             |  |  |
| MT/ANNUM :" |  |  |

K

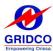

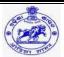

#### 13. DETAILS OF ALTERNATIVE FUEL FOR THE PROJECT

Provide the project's alternative fuel details.

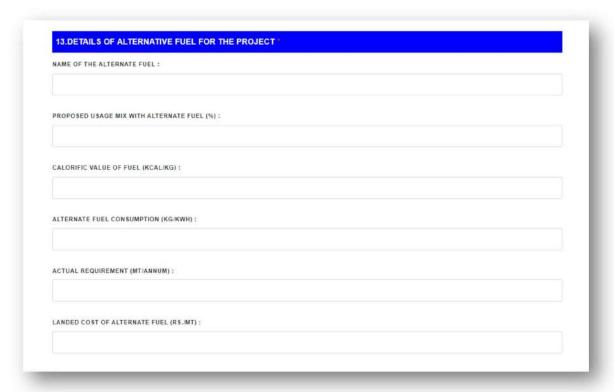

#### 14. DETAILS OF CLEARANCES REQUIRED/OBTAINED (TECHNOLOGY SPECIFIC)

- o Enter the details of clearances required/obtained (technology specific).
- Choose the necessary or obtained clearances (technology specific) from the list above. If it is CTE (consent to establish)/ CTO (consent to operate) / NOC (no objection certificate) from SPCB (state pollution control board), upload the NOC for that information.

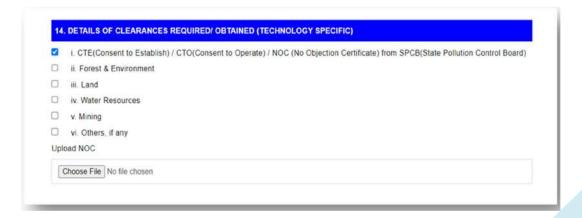

40

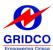

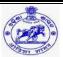

#### 15. ANY OTHER ADDITIONAL REMARK

Please use the tab below to submit any further remarks you may have.

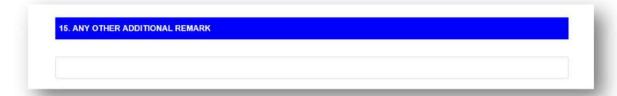

#### 16. UPLOAD (DPR/PROJECT REPORT/PFR/FR/CONCEPT NOTE)

- From the document list above, the user can choose the name of the document and upload the appropriate file for it.
- The "+" symbol is located beneath the "Add" menu item. To upload the necessary files and to provide extra details, click that icon.
- Click "Preview" to submit the application in its final form after filling out all the information if the biomass project is chosen.
- o To return to the previous page, click "Previous".

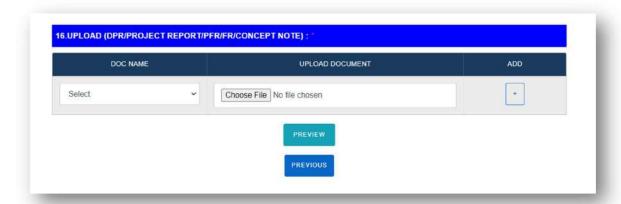

#### LARGE/SMALL HYDRO PROJECT

#### 1. CATEGORY OF THE PROJECT

- o Choose the project's category from the list above.
- Enter the "Other Scheme" in the tab below if it is set as "Other Scheme."

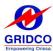

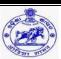

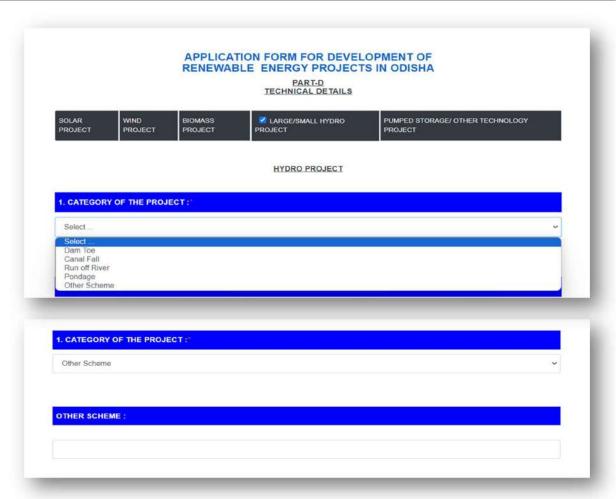

# 2. NAME OF THE RIVER

- o Choose the river's name from the list above.
- Please enter the name of the "Other River" in the tab below if the river's name is set as "Other".

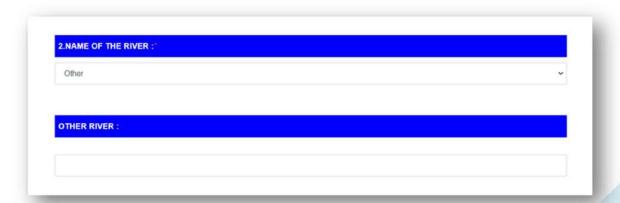

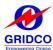

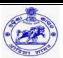

# 3. GEO COORDINATES

In the tab below, enter the geo coordinates.

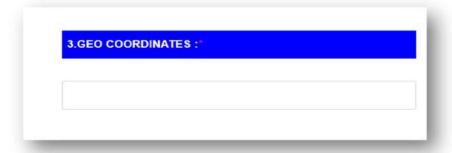

# 4. CATCHMENT AREA

Use the tab below to enter the catchment area.

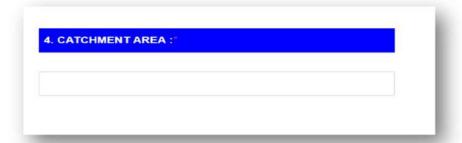

# 5. <u>DESIGN HEAD (IN METERS) DISCHARGE (IN CUMECS I.E. M3/SEC)</u>

- Pick the design head (measured in meters) and discharge (measured in CUMECS, or M3/Sec) from the list above.
- Enter the "Other Design Head" data in the tab below if "Other" is the selected option.

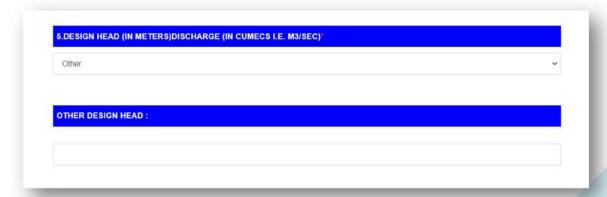

43

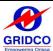

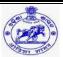

#### 6. SOURCE OF WATER

- o Select the source of water from the list above.
- Enter the "Other Source of Water" data in the tab below if "Any Other" is the selected option.

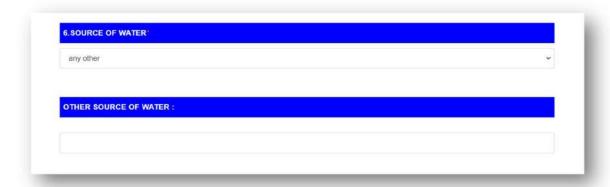

# 7. SOURCE OF DISCHARGE DATA PERIOD FOR WHICH DISCHARGE DATA IS AVAILABLE (MINIMUM REQUIREMENT - TWO LEAN SEASONS & ONE MONSOON SEASON)

 Enter the source of the discharge data and the time period for which it is available (two lean seasons and one monsoon season are the minimum requirements).

7.SOURCE OF DISCHARGE DATA PERIOD FOR WHICH DISCHARGE DATA IS AVAILABLE (MINIMUM REQUIREMENT – TWO LEAN SEASONS & ONE MONSOON SEASON):

#### 8. GROSS ENERGY GENERATION ESTIMATED AS PER DPR IN MU

Enter the estimated gross energy generation in mu according to the DPR.

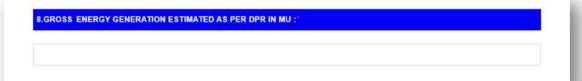

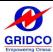

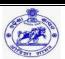

# 11. <u>DEPENDABLE YEAR ON WHICH THE ANNUAL ENERGY HAS BEEN ESTIMATED/</u> ARRIVED IN THE DPR

Enter the reliable year that the yearly energy was calculated or entered into the DPR.

9.DEPENDABLE YEAR ON WHICH THE ANNUAL ENERGY HAS BEEN ESTIMATED/ ARRIVED IN THE DPR : \*

# 10. <u>ESTIMATED ENERGY GENERATION IN MU IN 90% DEPENDABLE YEAR (IF ABOVE IS NOT ESTIMATED IN 90% DEPENDABLE YEAR)</u>

 Enter the estimated energy generation in mu in 90% dependable year (if above is not estimated in 90% dependable year).

10.ESTIMATED ENERGY GENERATION IN MU IN 90% DEPENDABLE YEAR (IF ABOVE IS NOT ESTIMATED IN 90% DEPENDABLE YEAR) :"

#### 11. ANNUAL AUXILIARY ENERGY CONSUMPTION

Put the yearly use of auxiliary energy here.

11.ANNUAL AUXILIARY ENERGY CONSUMPTION :

#### 12. PROJECT CONFIGURATION

Input the project configuration.

12.PROJECT CONFIGURATION:

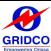

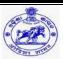

#### 13. TYPE OF TURBINE

- Pick the type of turbine from the list above.
- Enter the "Other Turbine" data in the tab below if "Any Other" is the selected option.

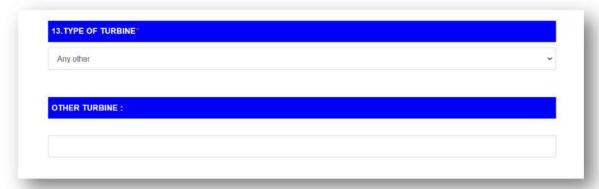

# 14. PROPOSED CONFIGURATION OF THE PROJECT (NO. OF UNITS X MW) (PLEASE SPECIFY ALTERNATIVE CONFIGURATIONS, IF ANY)

Enter the project's suggested configuration (number of units x mw); if there are any alternate configurations, please include them.

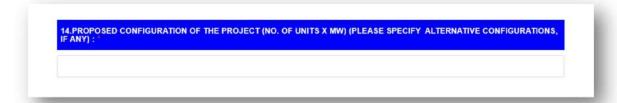

#### 15. TYPE OF GENERATOR

- Select the type of generator from the list above.
- Enter the "Other Generator" data in the tab below if "Others" is the selected option.

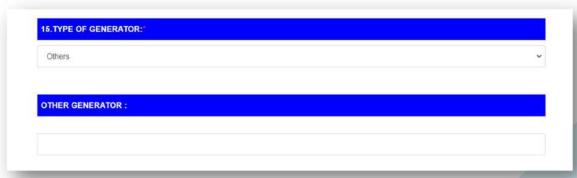

46

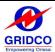

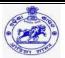

#### 16. DETAILS OF CLEARANCES REQUIRED/OBTAINED (TECHNOLOGY SPECIFIC)

- o Enter the details of clearances required/ obtained (technology specific).
- Choose the necessary or obtained clearances (technology specific) from the list above. If it is CTE (consent to establish)/ CTO (consent to operate) / NOC (no objection certificate) from SPCB (state pollution control board), upload the NOC for that information.

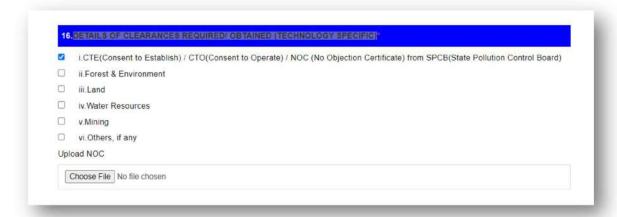

#### 17. ANY OTHER ADDITIONAL REMARK

Please use the tab below to submit any further remarks you may have.

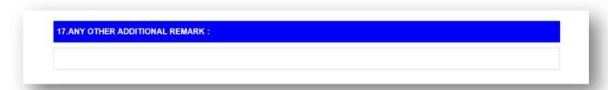

#### 18. UPLOAD (DPR/PROJECT REPORT/PFR/FR/CONCEPT NOTE)

- o From the document list above, the user can choose the name of the document and upload the appropriate file for it.
- The "+" symbol is located beneath the "Add" menu item. To upload the necessary files and to provide extra details, click that icon.
- Click "Preview" to submit the application in its final form after filling out all the information if the large / small hydro project is chosen.
- o To return to the previous page, click "Previous".

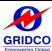

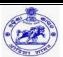

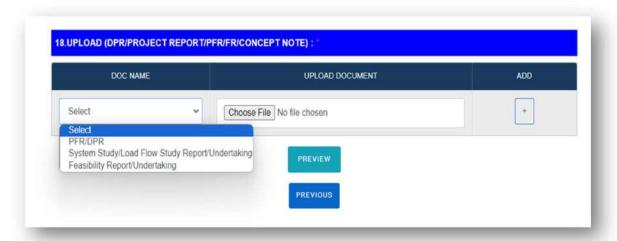

- > PUMPED STORAGE / OTHER TECHNOLOGY PROJECT
  - 1. PROJECT TECHNOLOGY
    - A. PSP
    - B. Other

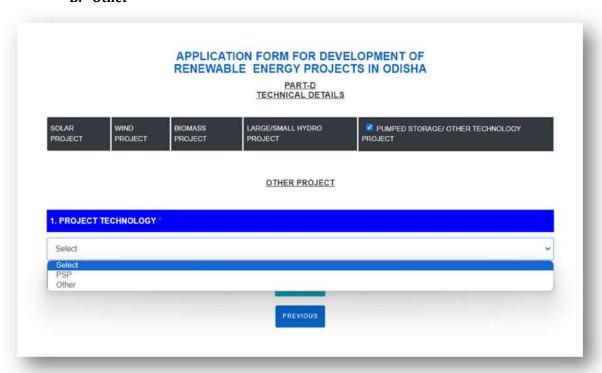

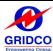

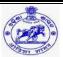

#### A. PSP

Suppose the "PSP" project technology is chosen.

|                  |                 |                    | TECHNICAL DETAILS            | 1                                          |
|------------------|-----------------|--------------------|------------------------------|--------------------------------------------|
| SOLAR<br>PROJECT | WIND<br>PROJECT | BIOMASS<br>PROJECT | LARGE/SMALL HYDRO<br>PROJECT | V PUMPED STORAGE/ OTHER TECHNOLOGY PROJECT |
|                  |                 |                    | PUMP STORAGE PROJE           | ст                                         |
|                  | TECHNOLOGY      |                    |                              | <u>.</u>                                   |

# 2. CATEGORY OF THE PROJECT

Please choose the project category from the list above. If "**Other Scheme**" is selected, enter the details for that scheme in the tab below.

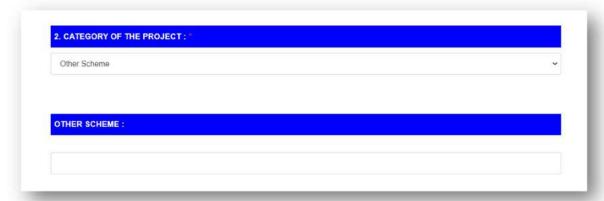

# 3. NAME OF THE RIVER

Please select the river's name from the above list. If "**Other**" is chosen, fill in the river's name in the tab below.

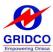

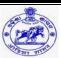

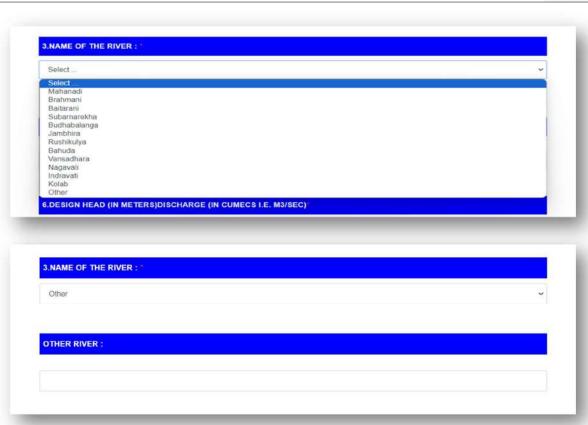

# **GEO COORDINATES**

Geo coordinates should be entered in the tab below.

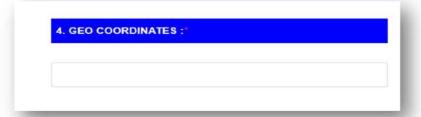

# 4. CATCHMENT AREA

Catchment area should be entered in the tab below.

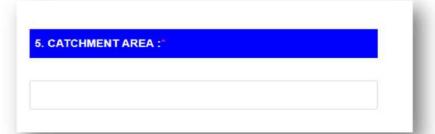

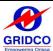

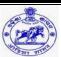

#### 5. <u>DESIGN HEAD (IN METERS) DISCHARGE (IN CUMECS I.E. M3/SEC)</u>

Choose the design head and discharge from the selections above. If "Other" is selected, put the details of the "Other design head" in the tab below.

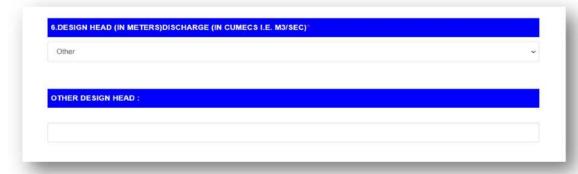

#### 6. SOURCE OF WATER

Choose the source of water from the selections above. If "Any Other" is selected, put the details of the "Other Source of Water" in the tab below.

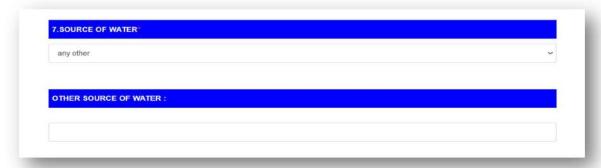

# 7. SOURCE OF DISCHARGE DATA PERIOD FOR WHICH DISCHARGE DATA IS AVAILABLE (MINIMUM REQUIREMENT - TWO LEAN SEASONS & ONE MONSOON SEASON)

Enter the source of the discharge data and the time period for which it is available (two lean seasons and one monsoon season are the minimum requirements).

8.SOURCE OF DISCHARGE DATA PERIOD FOR WHICH DISCHARGE DATA IS AVAILABLE (MINIMUM REQUIREMENT – TWO LEAN SEASONS & ONE MONSOON SEASON) : \*

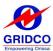

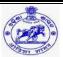

# 8. ESTIMATION OF POWER GENERATION

Enter the estimation of power generation.

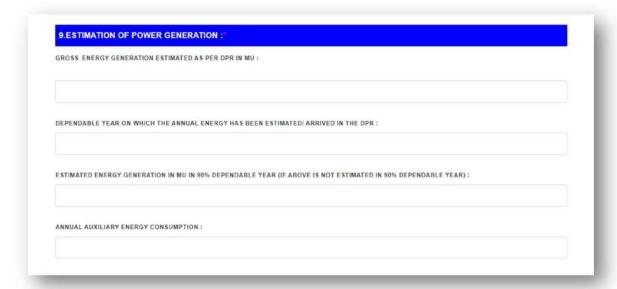

#### 9. PROJECT CONFIGURATION

- Choose the type of turbine from the selections above. If "Any Other" is selected, put the details of the "Other Turbine" in the tab below.
- Enter the project's suggested configuration (number of units x mw); if there are any other options, please mention them.
- Choose the type of generator from the selections above. If "Other" is selected, put the details of the "Other Generator" in the tab below.

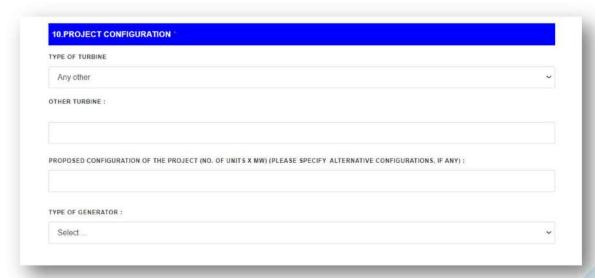

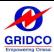

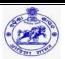

#### 10. DETAILS OF CLEARANCES REQUIRED/OBTAINED (TECHNOLOGY SPECIFIC)

- o Enter the details of clearances required/ obtained (technology specific).
- Choose the necessary or obtained clearances (technology specific) from the list above. If it is CTE (consent to establish) / CTO (consent to operate) / NOC (no objection certificate) from SPCB (state pollution control board), upload the NOC for that information.

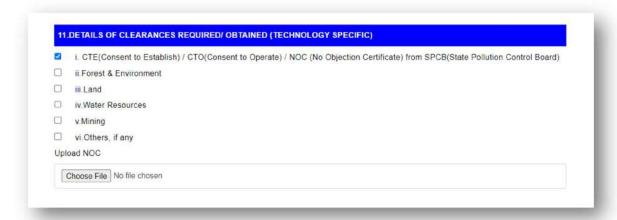

#### 11. ANY OTHER ADDITIONAL REMARK

Please use the tab below to submit any further remarks you may have.

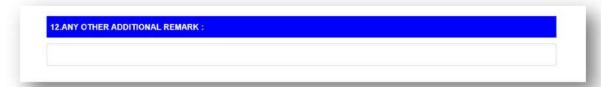

#### 12. UPLOAD (DPR/PROJECT REPORT/PFR/FR/CONCEPT NOTE)

- From the document list above, the user can choose the name of the document and upload the appropriate file for it.
- The "+" symbol is located beneath the "Add" menu item. To upload the necessary files and to provide extra details, click that icon.
- Click "Preview" to submit the application in its final form after filling out all the information if the pumped storage / other technology project is chosen.
- o To return to the previous page, click "Previous".

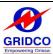

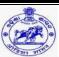

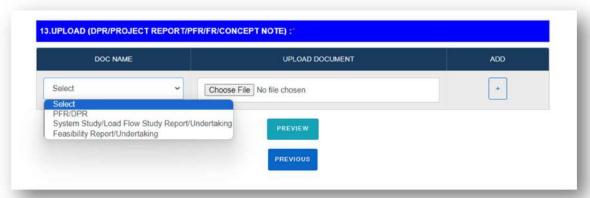

#### **B. PROJECT TECHNOLOGY- Other**

Suppose the "Other" project technology is chosen.

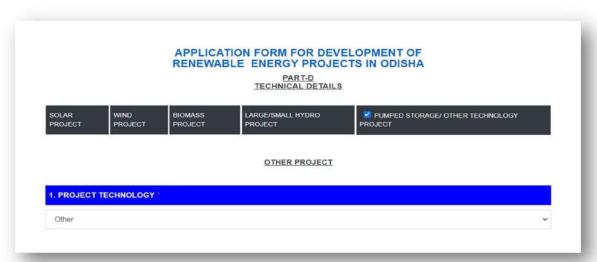

#### 2. PLANT CAPACITY

Enter the capacity of the plant.

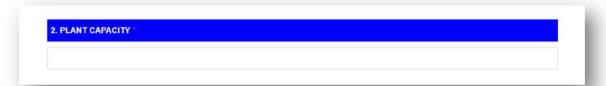

#### 3. <u>LATITUDE</u>

Input the latitude.

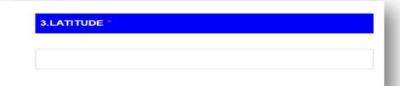

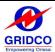

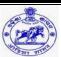

# 4. LONGITUDE

Input the longitude.

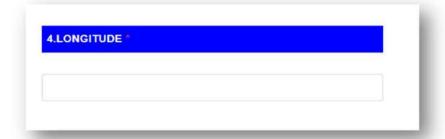

# 5. **GENERATION CAPACITY**

Add the generating capacity here.

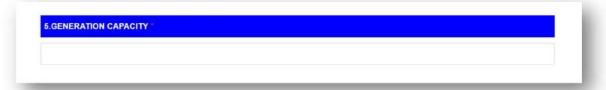

#### 6. SOURCE OF POWER

Enter the power source in the tab below.

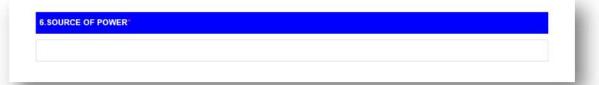

# 7. GENERAL DESCRIPTION OF THE PROPOSED PROJECT (TECHNOLOGY ADOPTION ETC.)

Enter the project's broad description (technology adoption, etc.).

7.GENERAL DESCRIPTION OF THE PROPOSED PROJECT
(TECHNOLOGY ADOPTION ETC.)

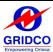

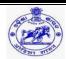

#### 8. DETAILS OF CLEARANCES REQUIRED/OBTAINED (TECHNOLOGY SPECIFIC)

- o Enter the details of clearances required/obtained (technology specific).
- Choose the necessary or obtained clearances (technology specific) from the list above. If it is CTE (consent to establish) / CTO (consent to operate) / NOC (no objection certificate) from SPCB (state pollution control board), upload the NOC for that information.

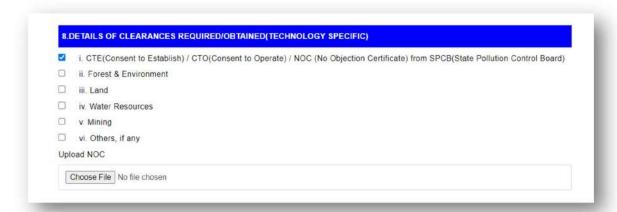

#### 9. ANY OTHER ADDITIONAL INFORMATION

Please use the tab below to submit any further remarks you may have.

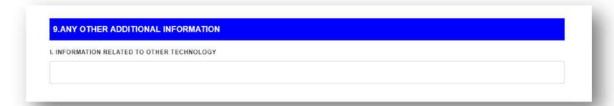

#### 10. UPLOAD (DPR/PROJECT REPORT/PFR/FR/CONCEPT NOTE)

- o From the document list above, the user can choose the name of the document and upload the appropriate file for it.
- The "+" symbol is located beneath the "Add" menu item. To upload the necessary files and to provide extra details, click that icon.
- Click "Preview" to submit the application in its final form after filling out all the information if the pumped storage / other technology project is chosen.
- o To return to the previous page, click "Previous".

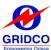

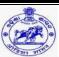

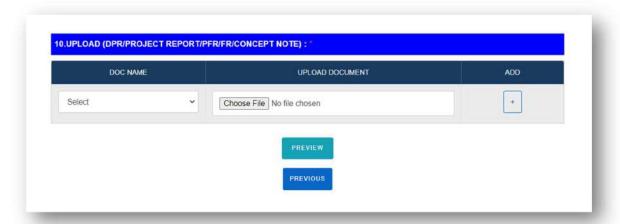

#### > PREVIEW PAGE

- Three options will appear at the bottom of the new preview page that opens when you click on the preview tab.
  - Edit- You can make changes to the application before submitting it by selecting the edit option.
  - Print- You are able to print a copy of your application.
  - Submit- The application will be submitted by clicking on the submit button.

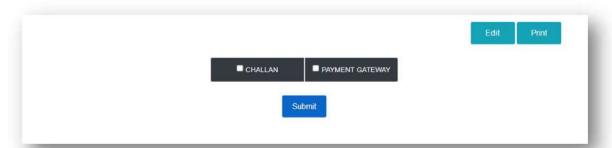

o Prior to pressing the submit button, the user must finish the payment process through "Challan" or "Payment Gateway".

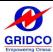

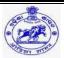

#### Challan

The user can fill in the challan details in the aforementioned fields and press the submit button.

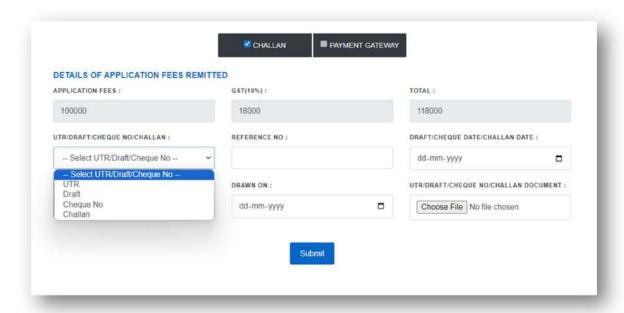

# **❖** Payment Gateway

If you choose to use a payment gateway, you must adhere to the steps listed below.

Step-1: Click on "Ok".

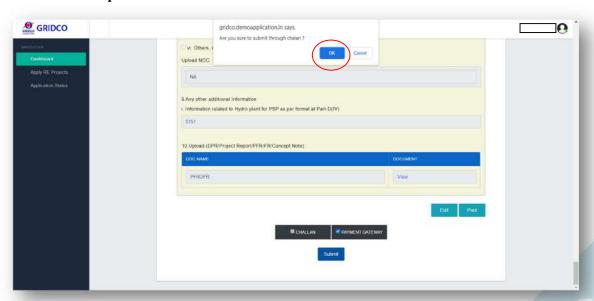

5

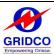

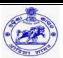

Step-2: Click on "Ok".

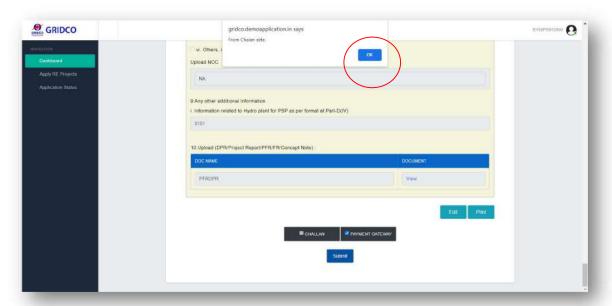

Step-3: Again, click on "Ok".

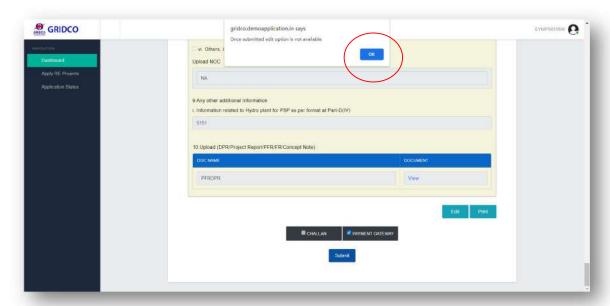

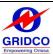

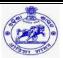

Step-4: To finalize the payment process, click "Pay."

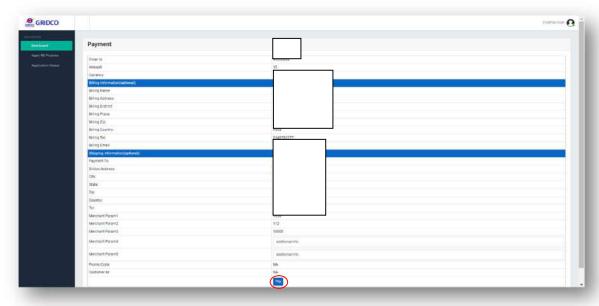

Step-5: The application will be submitted after the payment process is finished, which requires selecting the desired payment option and clicking "Make Payment."

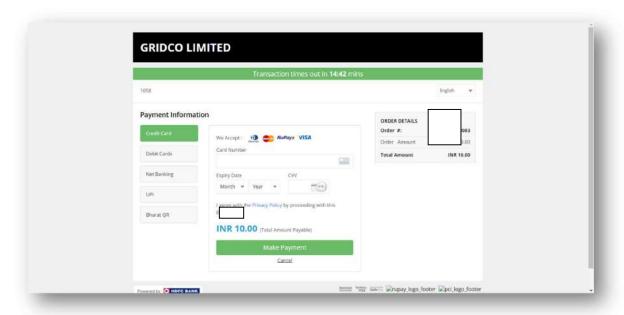

Step-6: After the application has been submitted, you may view the details by selecting "Application Status" from the dashboard.

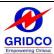

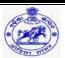

# 8. APPLICATION STATUS

 The page below will show up after the application has been submitted; on that page, it shows the application status. You can check the status of the application details by clicking on "View".

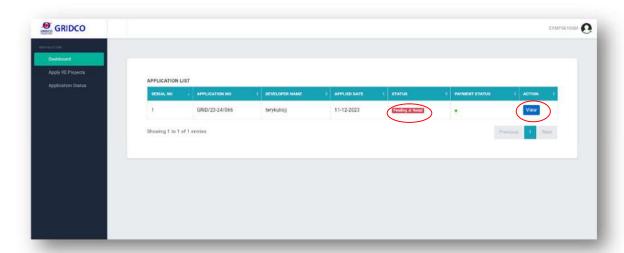

• In case of any information required by the Nodal Agency officials then, it will show Edit option to rectify the application.

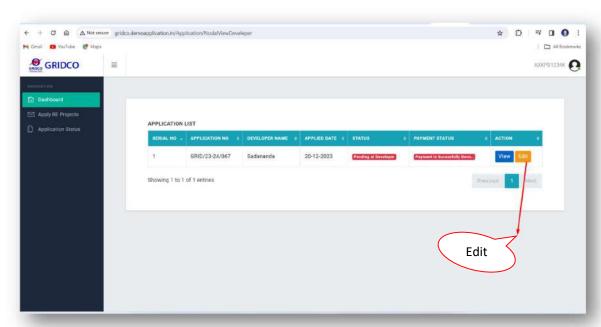

-----END------END------